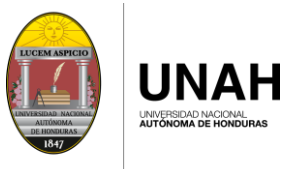

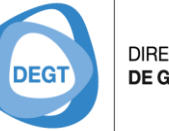

DIRECCIÓN EJECUTIVA DE GESTIÓN DE TECNOLOGÍA

# ACCESO A LA PLATAFORMA

Para el ingreso a la Plataforma de Correo Electrónico Institucional se puede acceder desde los siguientes navegadores de internet.

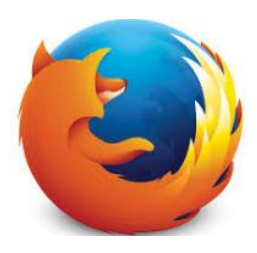

Mozilla Firefox **Google Chrome** 

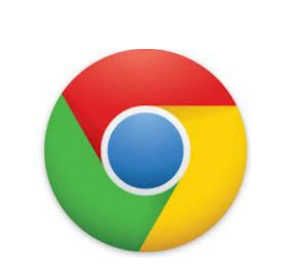

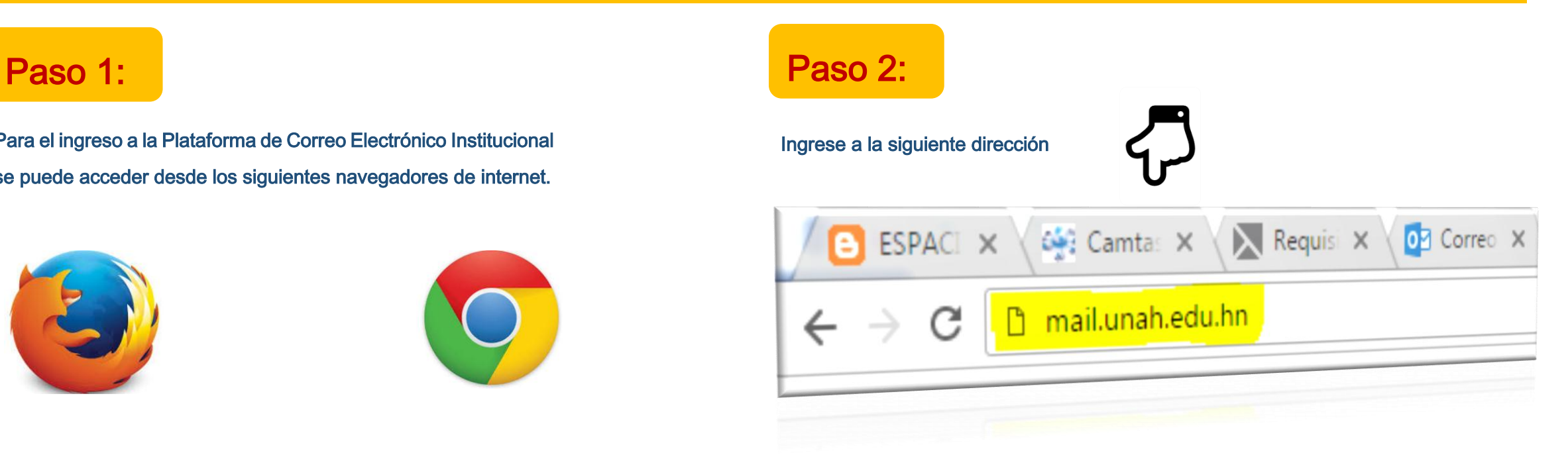

Página 1 de 6

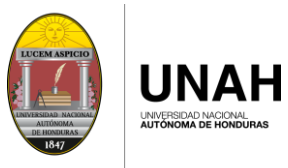

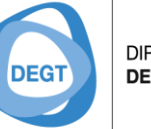

**DIRECCIÓN EJECUTIVA** DE GESTIÓN DE TECNOLOGÍA

# PANTALLA PRINCIPAL

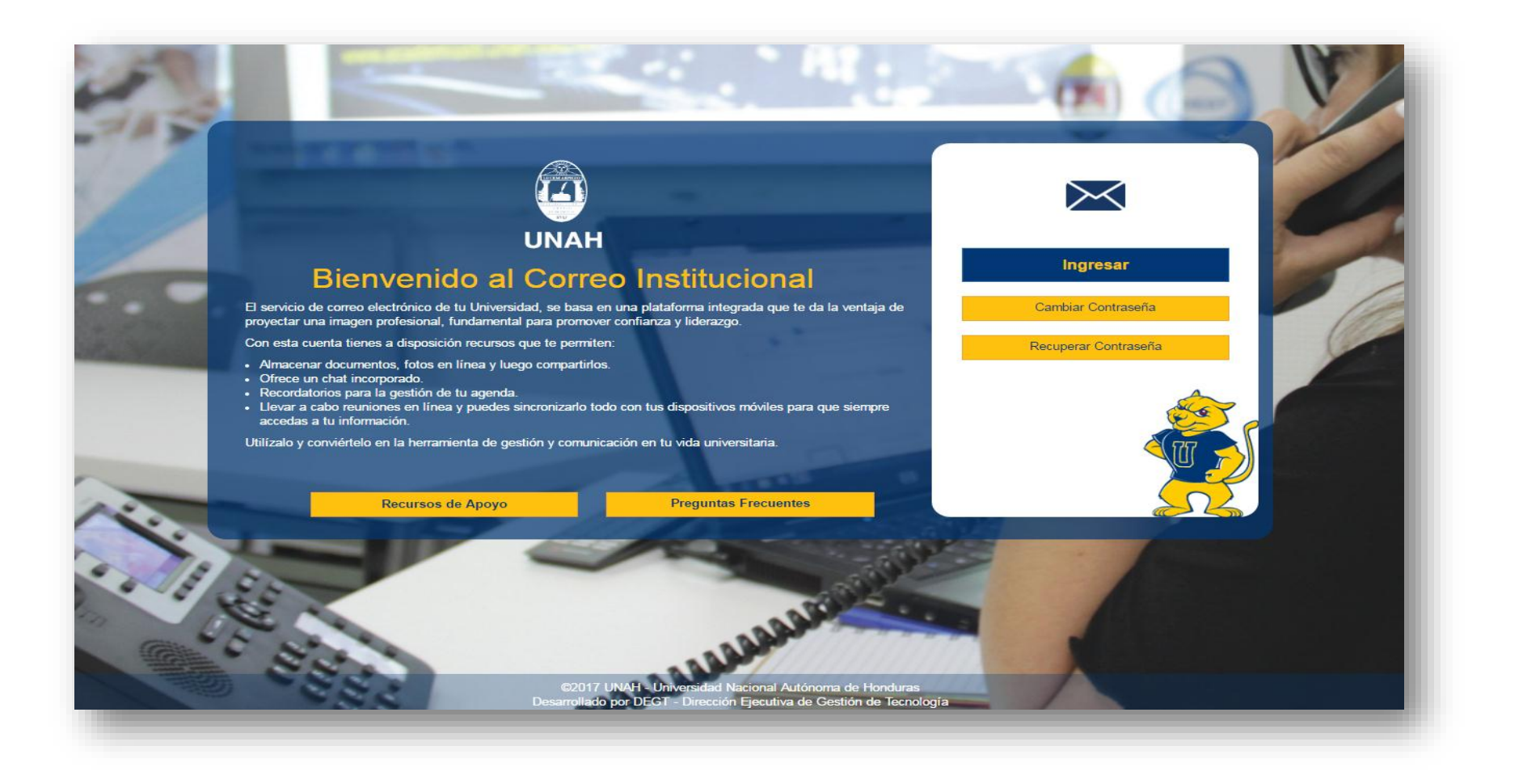

Página 2 de 6

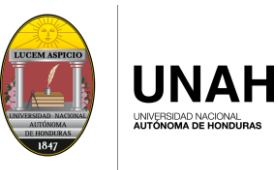

**DIRECCIÓN EJECUTIVA DEGT** DE GESTIÓN DE TECNOLOGÍA

# INGRESAR

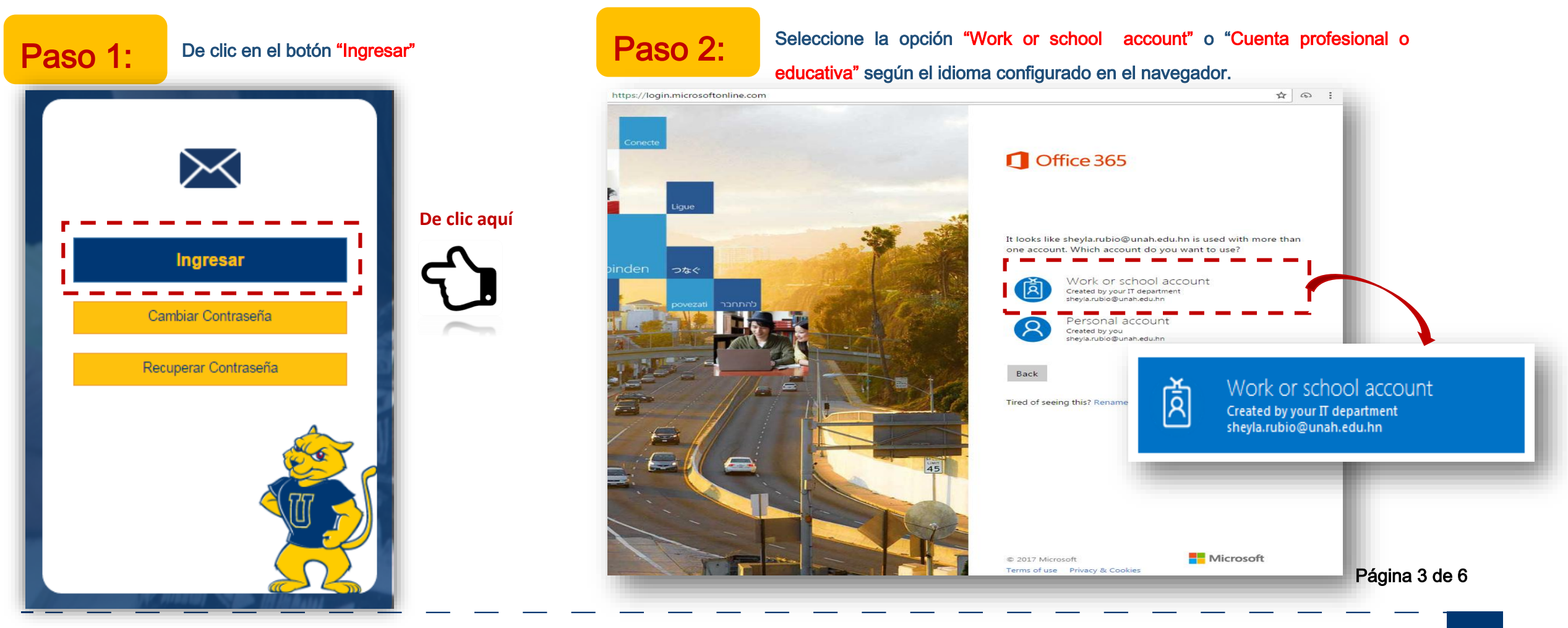

Universidad Nacional Autónoma de Honduras | CIUDAD UNIVERSITARIA | Tegucigalpa M.D.C. Honduras C.A. | www.unah.edu.hn

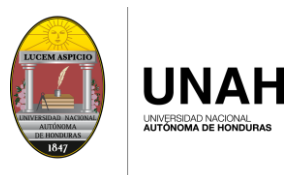

**DIRECCIÓN EJECUTIVA** DE GESTIÓN DE TECNOLOGÍA **DEGT** 

Paso 3:

Para poder acceder al correo electrónico institucional deberá ingresar el correo completo y la contraseña respectiva ejemplo:

Estudiante: [usuario@unah.hn](mailto:usuario@unah.hn) Empleado: [usuario@unah.edu.hn](mailto:usuario@unah.edu.hn)

**Luego de clic en el botón "Sing and alle proportion de la proportion de la proportion de la proportion de la proportion de la proportion de la proportion de la proportion de la proportion de la proportion de la proportion** in".

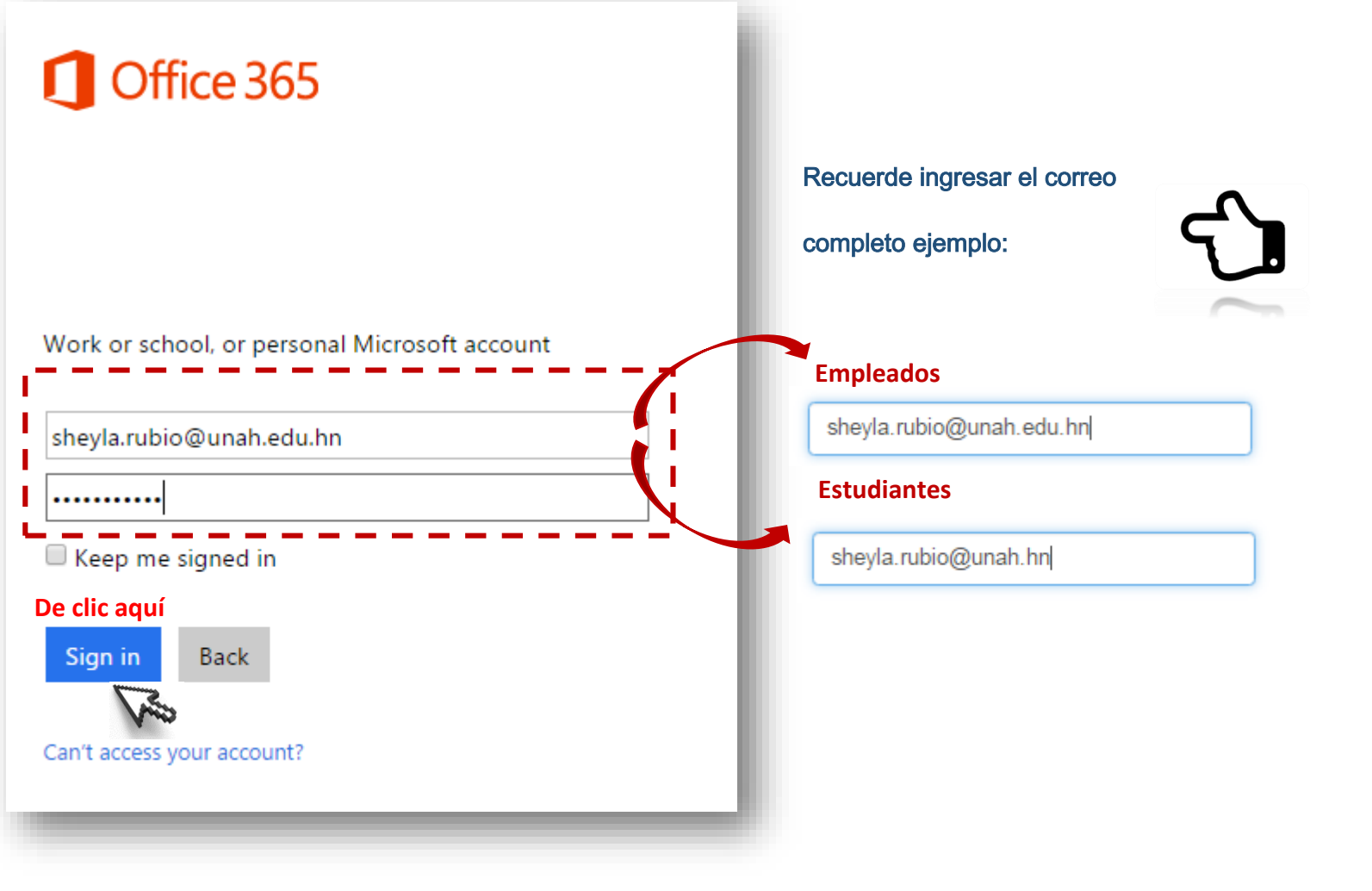

Página 4 de 6

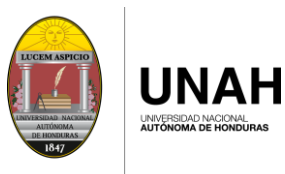

**DIRECCIÓN EJECUTIVA DEGT** DE GESTIÓN DE TECNOLOGÍA

Paso 4:

Una vez ingresada la información le mostrara la pantalla con las aplicaciones que ofrece OFFICE 365, seleccionar "Mail" o "Correo" según el idioma configurado en el navegador.

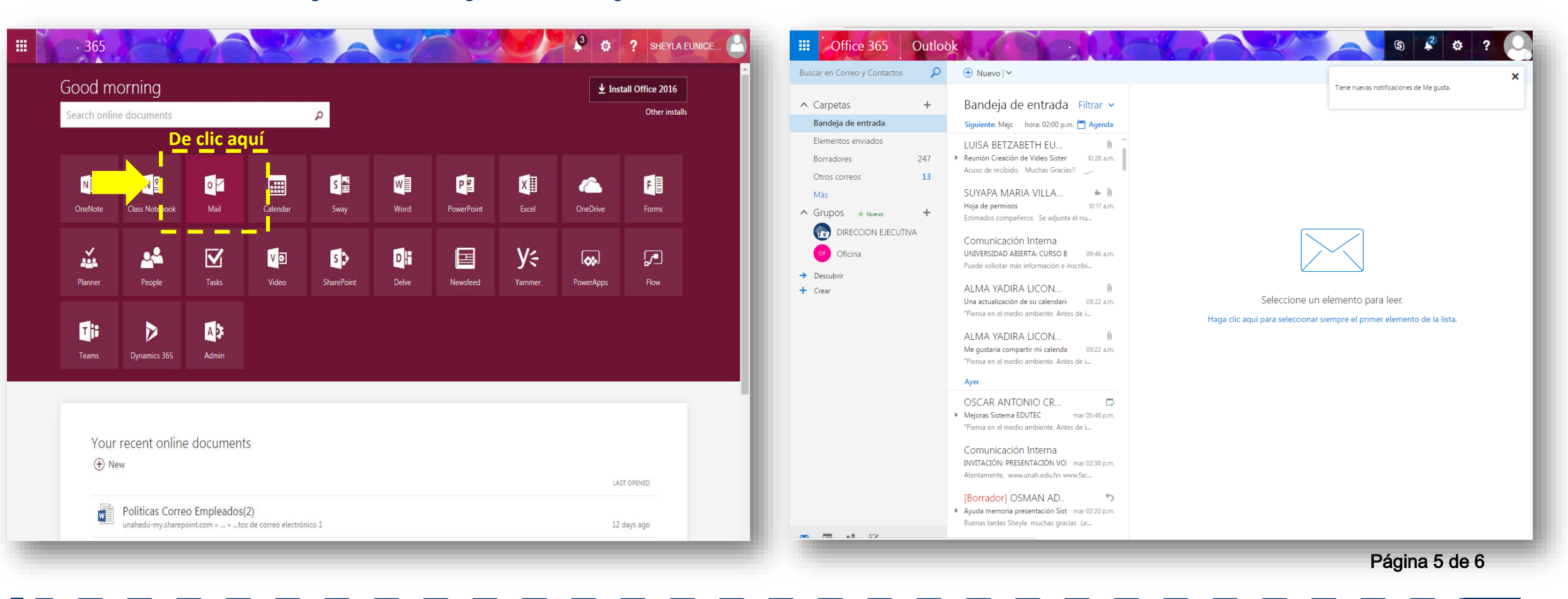

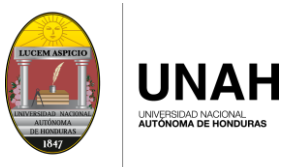

DIRECCIÓN EJECUTIVA **DEGT** DE GESTIÓN DE TECNOLOGÍA

# **CONTACTOS**

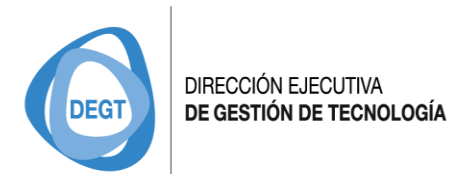

**Estudiantes** 

[soportecorreo@unah.hn](mailto:soportecorreo@unah.hn)

#### **Empleados**

[soportecorreo@unah.edu.hn](mailto:soportecorreo@unah.edu.hn)

Página 6 de 6